Manual de procedimientos para la Proposición Electrónica de Nombramientos

# Registro de Vacaciones sin sustitución

Dirección de Gestión Humana

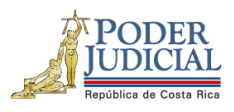

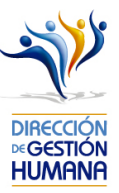

# Contenido

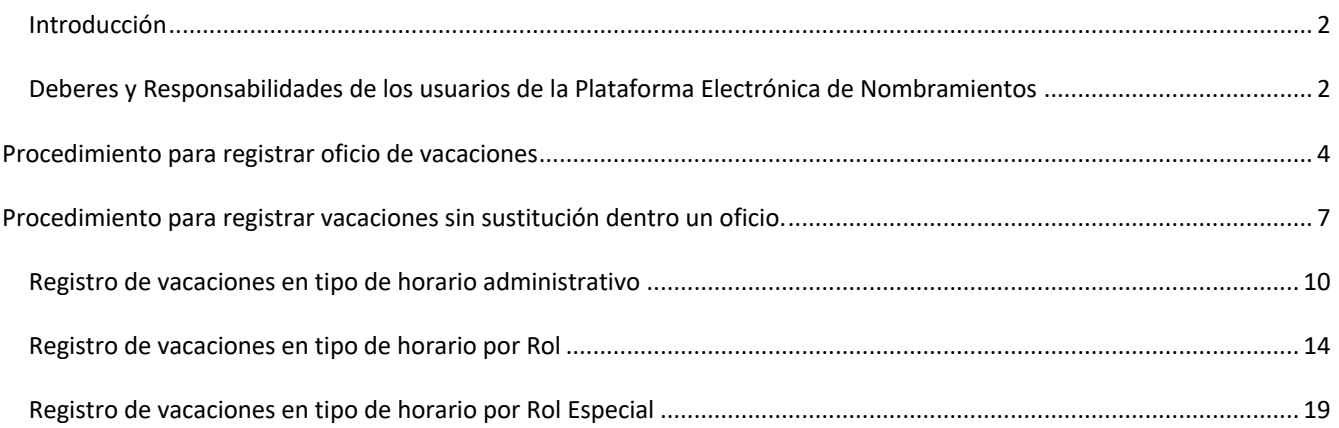

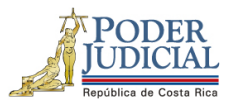

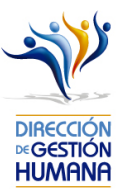

#### Introducción

El siguiente manual busca guiarle en los cambios efectuados en la Proposición Electrónica de Nombramientos, específicamente a los usuarios registradores para que puedan proceder correctamente con el ingreso de los disfrutes de vacaciones **sin** sustitución.

### Deberes y Responsabilidades de los usuarios de la Plataforma Electrónica de Nombramientos

Los permisos para ser registrador o aprobador en la Plataforma Electrónica de Nombramientos se solicitan al correo prop\_electronica@poder-judicial.go.cr con el formulario específico que se encuentra en el micrositio de la Unidad de Control de Procesos. Intranet/ Oficinas/ Gestión Humana-personal/ Unidades asesoras/ Unidad de Control de Procesos, los formularios se encuentra en la parte inferior de la pantalla.

La jefatura de cada oficina destina como registrador de la PIN a una persona encargada de realizar los diferentes registros de inclusión. El perfil de registrador solamente lo puede tener una única persona por oficina. Si en la oficina se requiere de dos registradores, se debe enviar una justificación motivando ampliamente la necesidad que existe de realizar esta solicitud.

La jefatura de cada Oficina es la única que puede contar con el perfil de aprobador, y no podrá delegar esta función a ninguna persona de la oficina. Quienes tengan el perfil de aprobador deben ser personas funcionarias activas de la institución. Importante indicar que, en puestos como: Fiscales Adjuntos, Fiscales Coordinadores, Jueces Coordinadores, Administradores se considera oportuno previo análisis que puedan contar con perfil de registrador/aprobador toda vez que las funciones de sus cargos les permite contar con ese perfil bajo entera responsabilidad propia.

Si el registrador o el aprobador de la oficina deben ser sustituidos, se debe enviar a la cuenta de Proposición Electrónica de Nombramientos el formulario con los datos del nuevo registrador o aprobador, con el fin de otorgarle los permisos; y dejar sin efecto los permisos del registrador o aprobador anterior, por el tiempo indicado en el formulario. La persona sustituta no tendrá responsabilidad alguna sobre los movimientos de personal que no se hayan ingresado y/o aprobado antes de su entrada al puesto.

El uso de la clave para ingreso a la Plataforma Electrónica de Nombramientos es personal, no se debe compartir con nadie al ser información confidencial. Se recomienda tanto registrador como aprobador ingresar desde su computadora personal.

Otro punto importante es que cuando se ingresa un registro, existe un campo de observaciones, donde cada oficina debe llenar con información relevante con respecto a la proposición que se está ingresando en caso de que existiera, esto para que quede constancia que todo está correcto.

Es responsabilidad de la persona registradora y aprobadora conocer y acatar los lineamientos establecidos en el plan de vacaciones vigente y tener en cuenta los plazos de calendario de proposiciones para evitar atrasos o

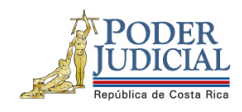

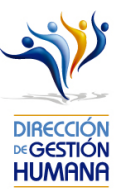

pagos indebidos al personal judicial. Así como el conocimiento e implicaciones que tiene la declaración jurada que está en la PIN al momento de realizar la aprobación de los nombramientos.

Dirección de Gestión Humana San José, Barrio González Lahmann Av 6-8, Calles 17-19, Teléfono: 2295-4366/2295-3595

Unidad Control de Procesos prop\_electronica@Poder-Judicial.go.cr Teléfono: 2295-4366 ext. 01-4366

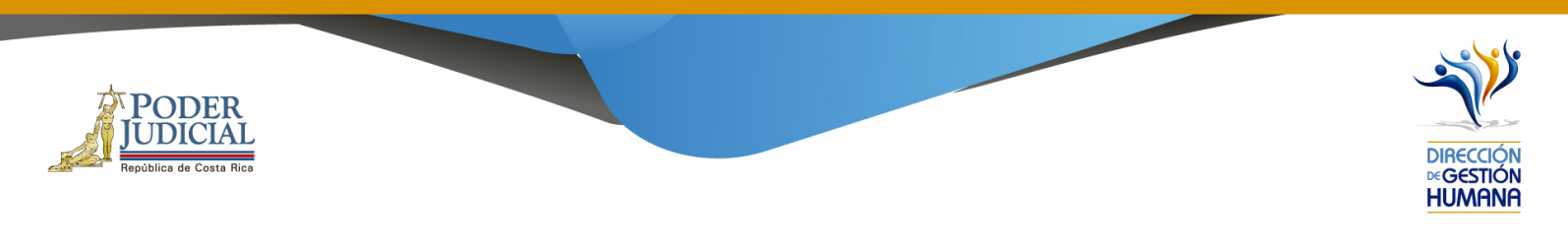

# Procedimiento para registrar oficio de vacaciones

#### Pantalla Principal

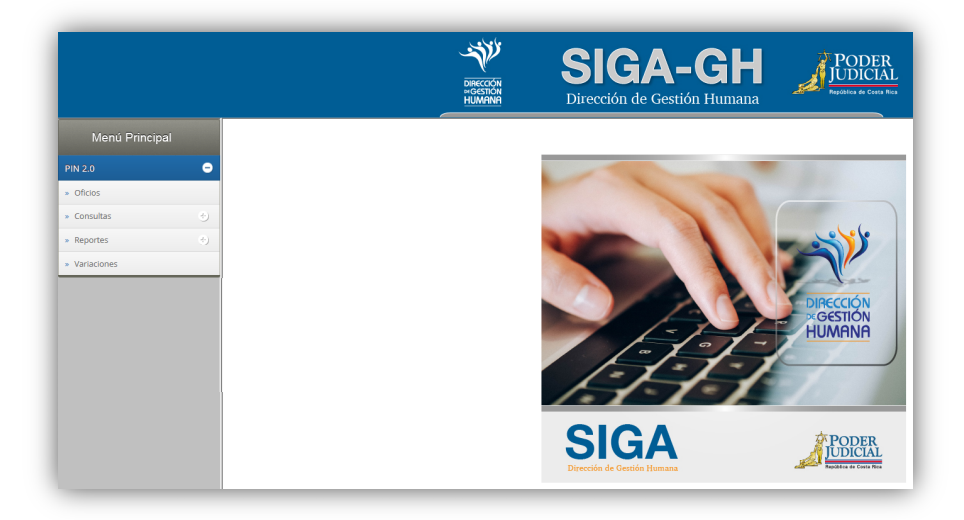

1- En la columna "Menú Principal" debe seleccionar la opción "PIN 2.0" y luego "Oficios", para habilitar la pantalla de "Mantenimiento de Oficios" donde podrá ingresar el oficio.

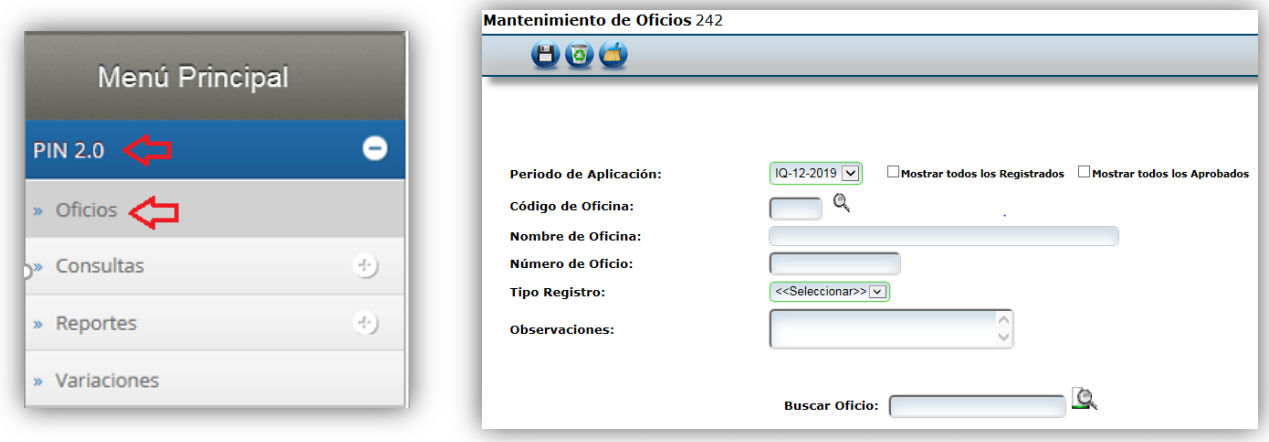

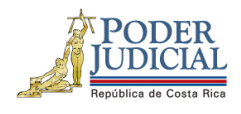

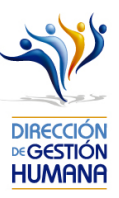

- 2- Es importante indicar que de esta forma solo se registran las **vacaciones sin sustitución** ya que los disfrutes de vacación con sustitución se generan automáticamente al ingresar una proposición de nombramiento y elegir el motivo de sustitución "vacaciones".
- 3- En el campo "Código de Oficina" ingrese el número del código de la oficina en la que desea registrar el oficio y automáticamente se le mostrará el nombre de la oficia en el campo siguiente. *(para efectos de este manual utilizaremos el código de oficina 134 que pertenecer a la Dirección de Gestión Humana)*

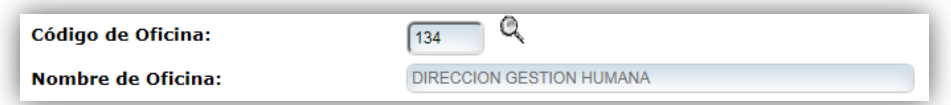

4- En el campo "Número de Oficio" digite el número del oficio que desea registrar con el siguiente formato: *Consecutivo - Iniciales de la Oficina – Año. (Para efectos de este manual utilizaremos el 002-UPS-2019).*

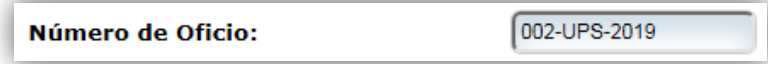

5- En el campo "Tipo Registro" se habilita un combo con las opciones de tipos de registro para elegir, en este caso debe seleccionar la opción de "Permiso".

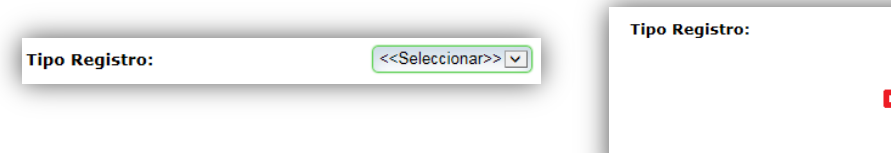

Proposición Meritorio Permiso /acación Incapacidad<br>Cierre Colectivo Hora Extra

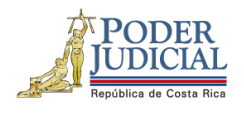

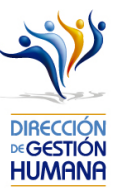

6- En el campo "Observaciones" debe agregar la característica o comentario correspondiente al oficio que considere necesaria a modo de guía para la oficina.

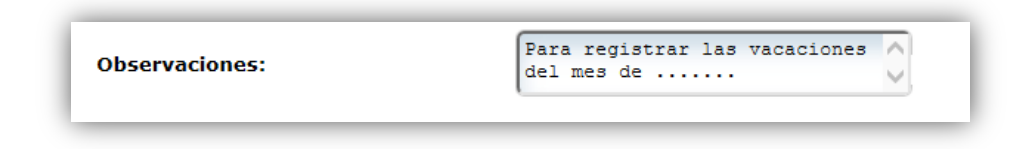

7- Una vez ingresada la observación debe seleccionar el botón **para ya terminar el proceso de** registro del oficio el cual se visualizará en la parte inferior de la pantalla con su respectiva información.

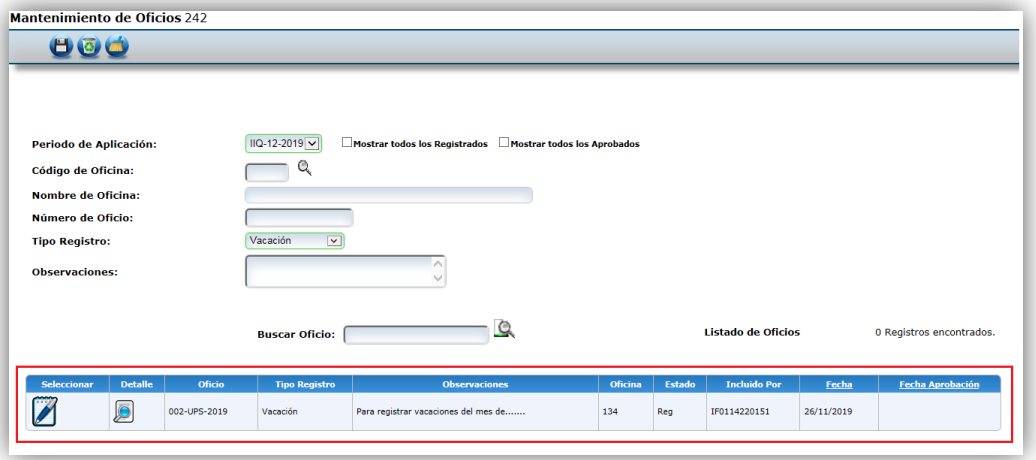

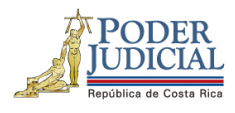

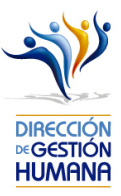

# Procedimiento para registrar vacaciones sin sustitución dentro un oficio.

Utilizaremos el oficio creado anteriormente para efectos del explicar cómo registrar las proposiciones de permisos en un oficio que ya fue ingresado al sistema.

1-Seleccione el botón **para entrar a la pantalla "Listado de Proposiciones por Oficio"**.

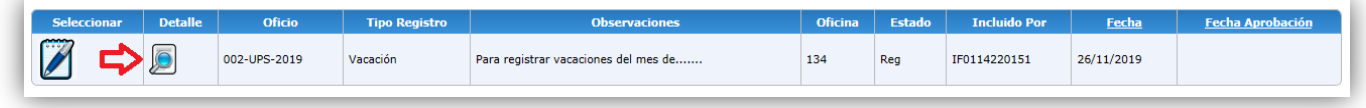

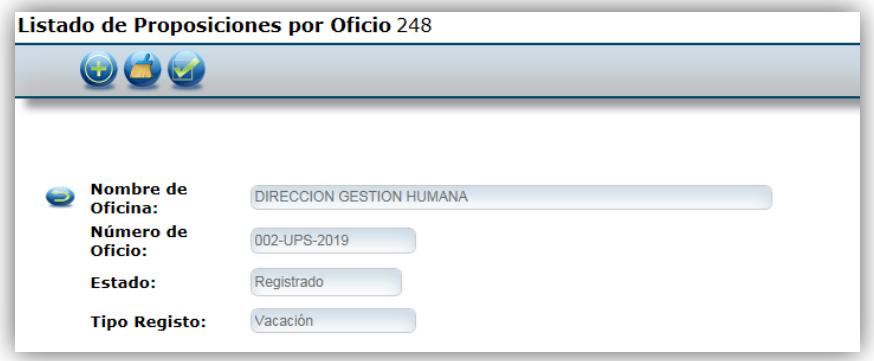

2- Seleccione seleccionar el boton (c) "Nuevo" para habilitar la pantalla de "Mantenimiento de Vacaciones".

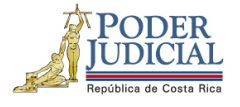

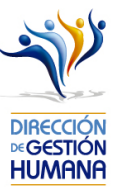

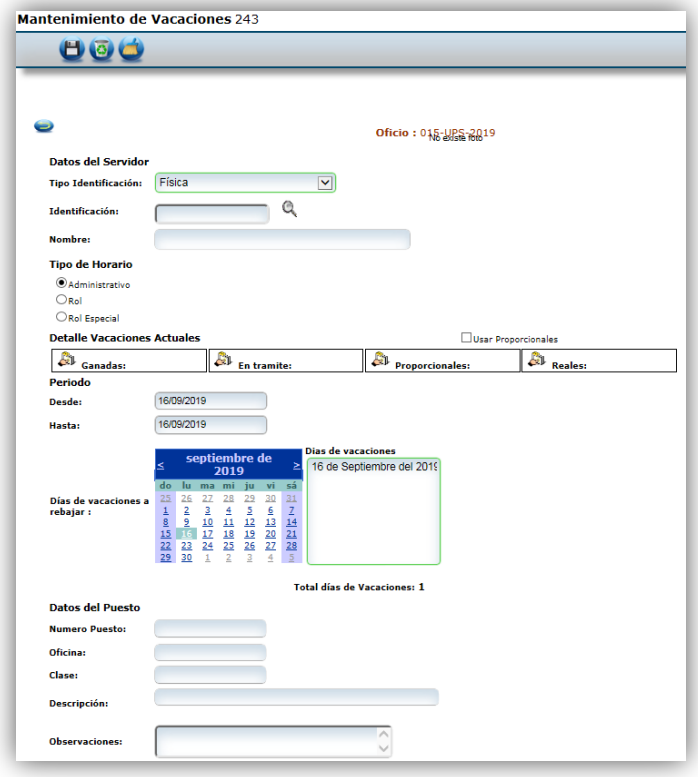

3- Digite la cédula de la persona a la que debe registrarle el disfrutes de vacaciones.

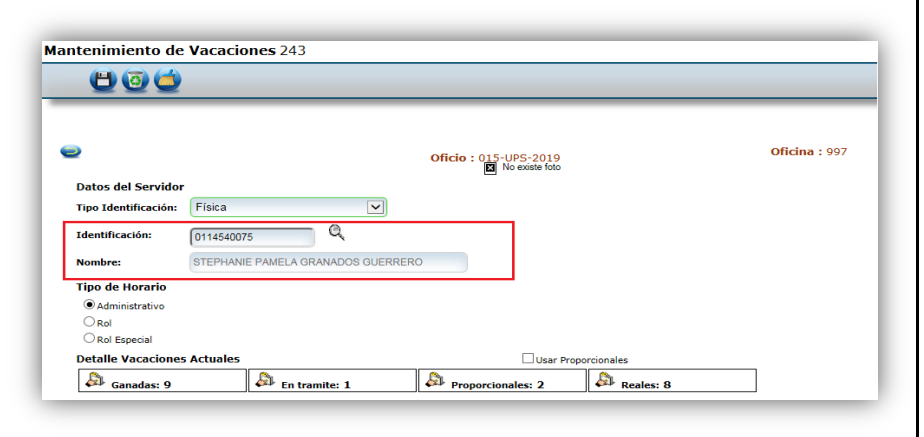

Dirección de Gestión Humana San José, Barrio González Lahmann Av 6-8, Calles 17-19, Teléfono: 2295-4366/2295-3595

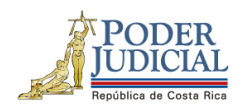

**Antes**

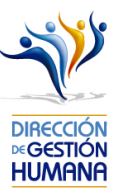

Se le mostrará el siguiente cuadro del detalle de las vacaciones actuales de la persona propuesta:

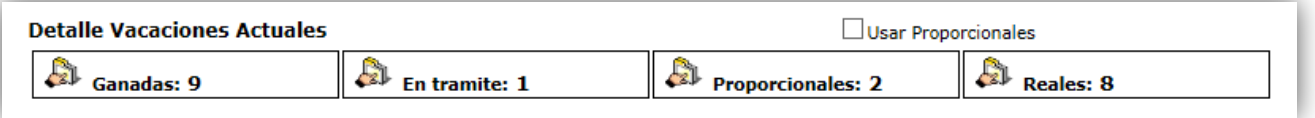

**Ganadas:** Días de vacaciones correspondientes a los periodos ganados totalmente.

**En trámite :** Días de vacaciones que no han sido finalizados por Gestión Humana o porque no han sido aprobados aún por la oficina.

**Proporcionales:** Días de vacaciones correspondientes al periodo que está acumulando y que no ha ganado totalmente (antes de la fecha de derecho).

**Reales:** Son las vacaciones "ganadas" menos las "en trámite" menos las "proporcionales" (en caso de haber requerido días "proporcionales").

Si el saldo de vacaciones "reales" esinsuficiente para cubrir el disfrute de vacaciones que está incluyendo , puede habilitar los días "proporcionales" dando check en el cuadro que se encuntra arriba de esa casilla y se le sumará esa cantidas a los días "reales".

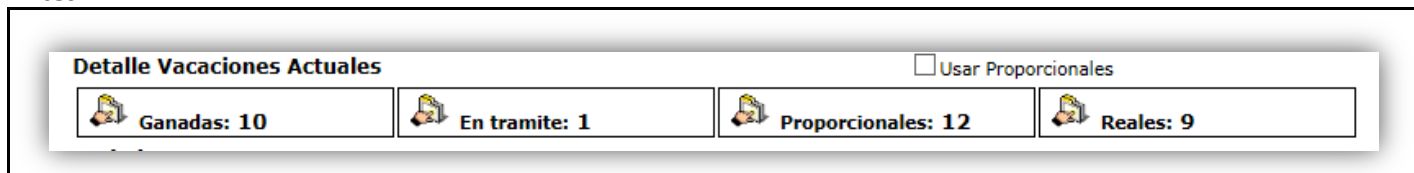

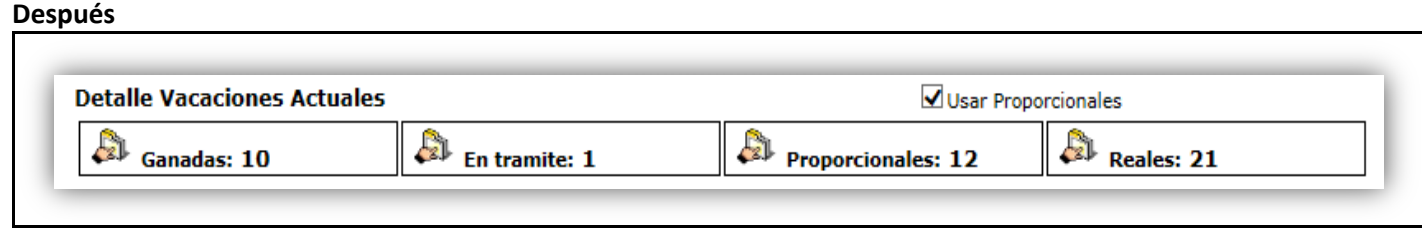

Cabe mencionar que la utilización de los días "proporcionales" significan un adelanto de vacaciones, por lo que se debe tomar las previsiones adecuadas para evitar un saldo negativo futuro.

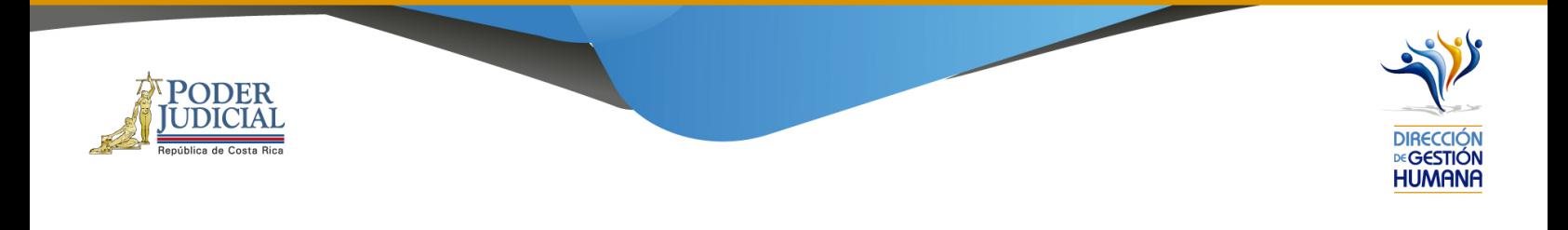

4- Seleccione el tipo de horario en el que se desempeñe la persona .

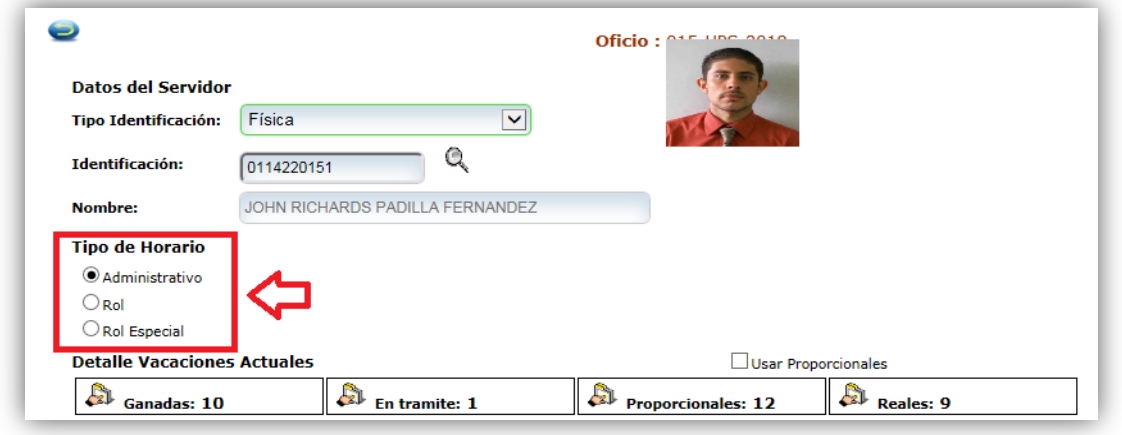

- § **Administrativo:** Personas que trabajan en horario de lunes a viernes con sábados y domingos libres.
- § **Rol o Rol especial**: Personas que trabajan todos los días de la semana, dependiendo del rol rotativo asignado para la oficina.

A continuación le explicaremos como ingresar un registro de vacaciones en cada uno de los tipos de horario existentes en este módulo

#### Registro de vacaciones en tipo de horario administrativo

1. Seleccione la opción "Administrativo".

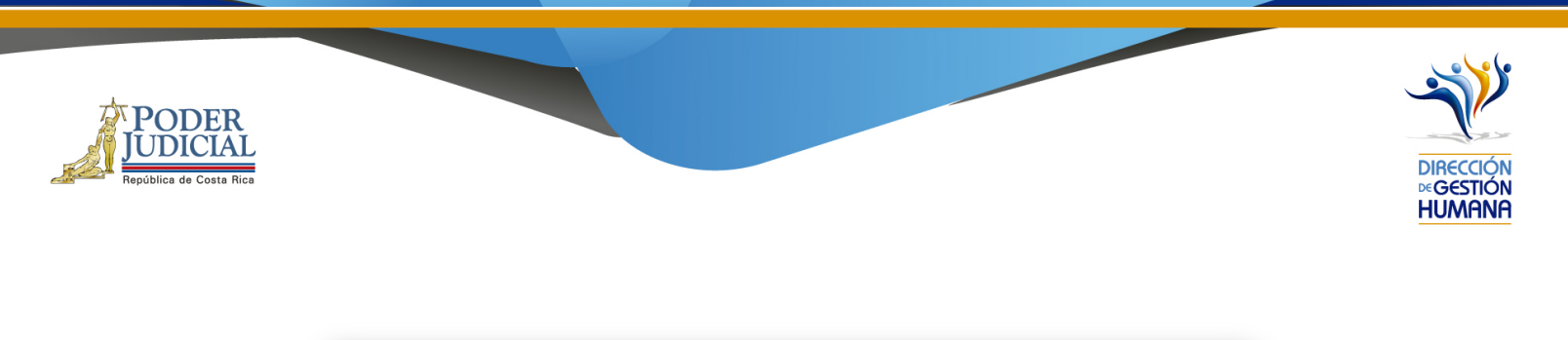

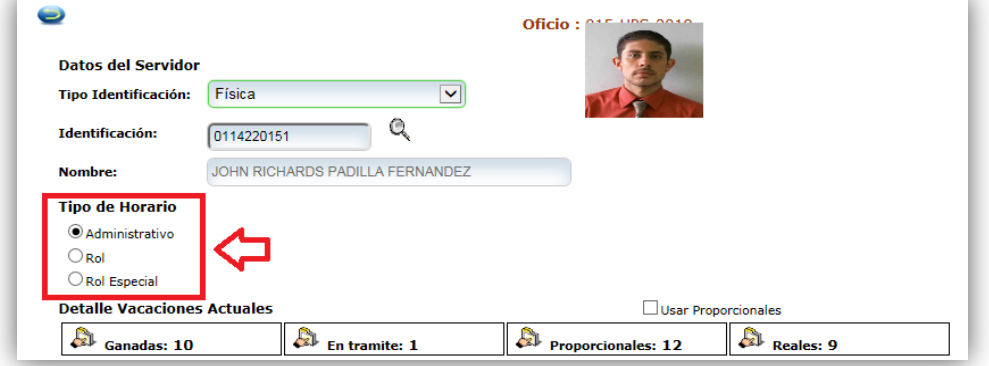

2. Ingrese las fechas del peridoo de vacaciones que requiere ingresar . Importante indicar que para este tipo de horario si el período contempla fines de semana estos no serán reflejados como parte del disfrute.

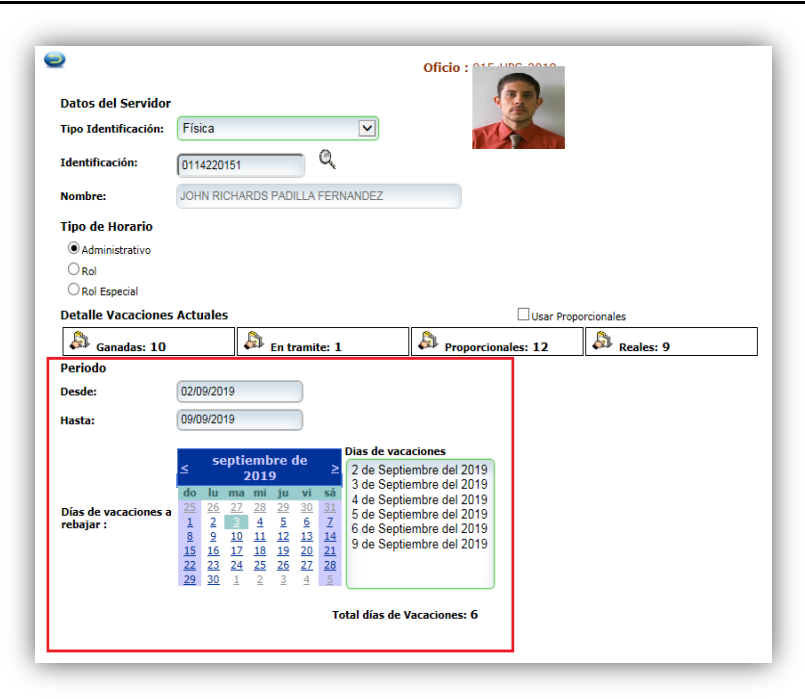

Dirección de Gestión Humana San José, Barrio González Lahmann Av 6-8, Calles 17-19, Teléfono: 2295-4366/2295-3595

Unidad Control de Procesos prop\_electronica@Poder-Judicial.go.cr Teléfono: 2295-4366 ext. 01-4366

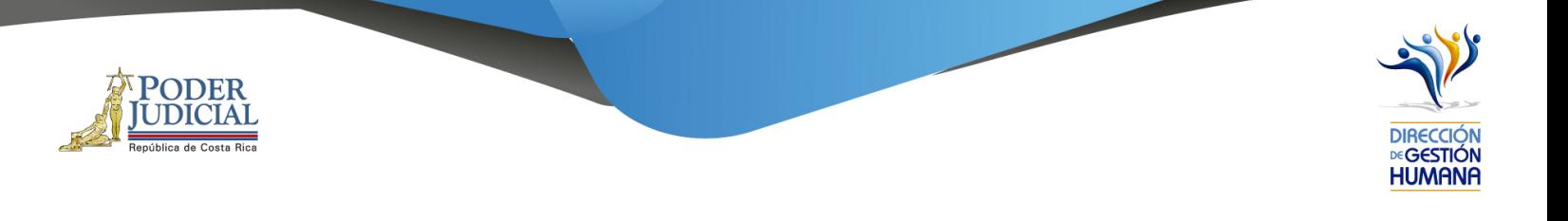

Es importante aclarar que para este tipo de horario si el periodo que intenta ingresar es de lunes a domingo el sistema no se lo va permitir, monstrandole un mensaje restrictivo, por lo tanto debe incluir la proposición con un rango maximo de fechas de lunes a viernes.

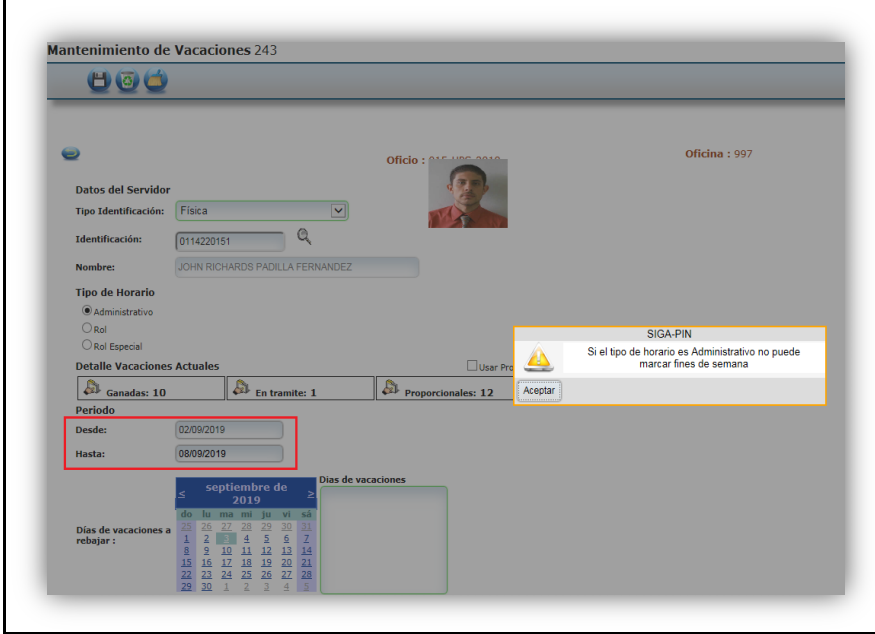

3. En el cuadro "Días de vacaciones" se puede corroborar los días de vacaciones a rebajar.

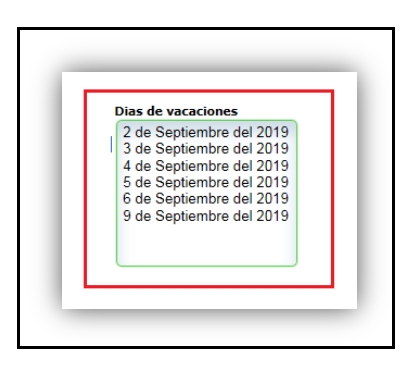

4. Ingrese un comentario en el campo "Observaciones", ya que es obligatorio para poder dar por terminado el proceso y poder guardar el registro.

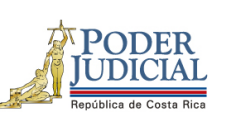

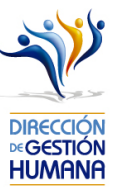

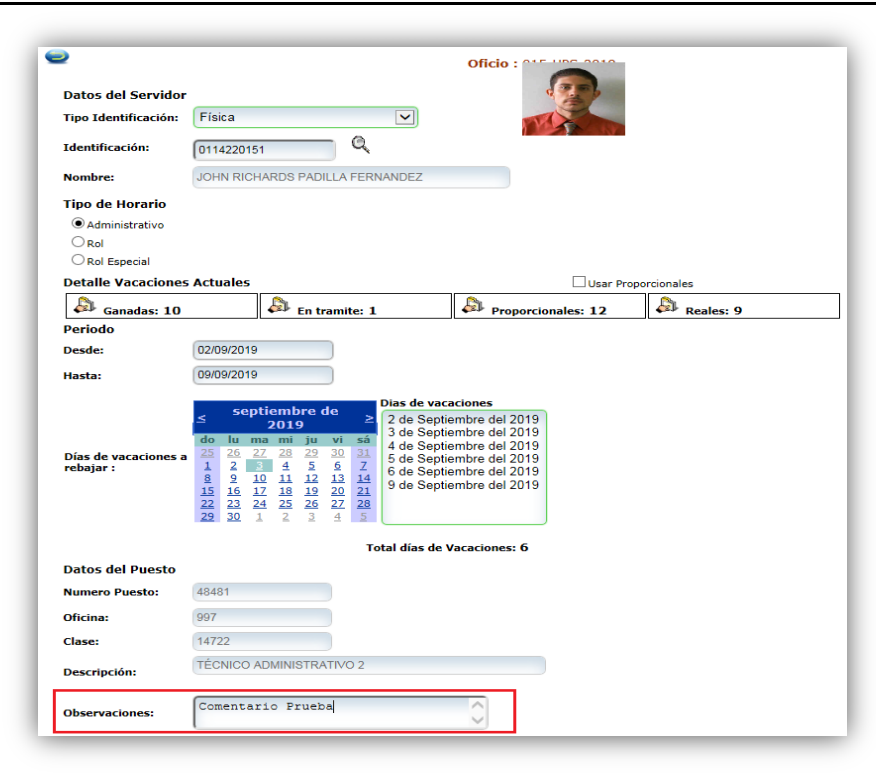

5. Seleccione el botón "Guardar" y se mostrará un aviso indicando: "Propuesta de Vacaciones Ingresada".

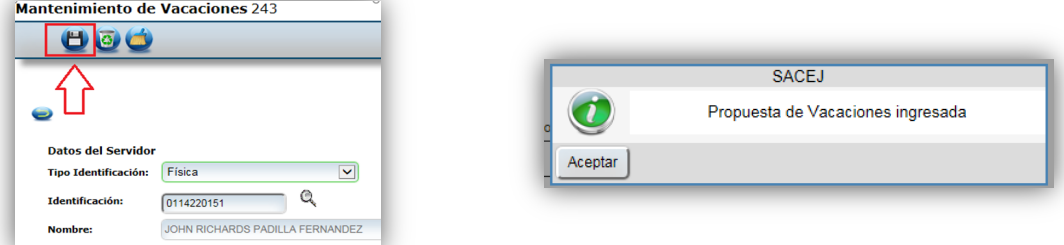

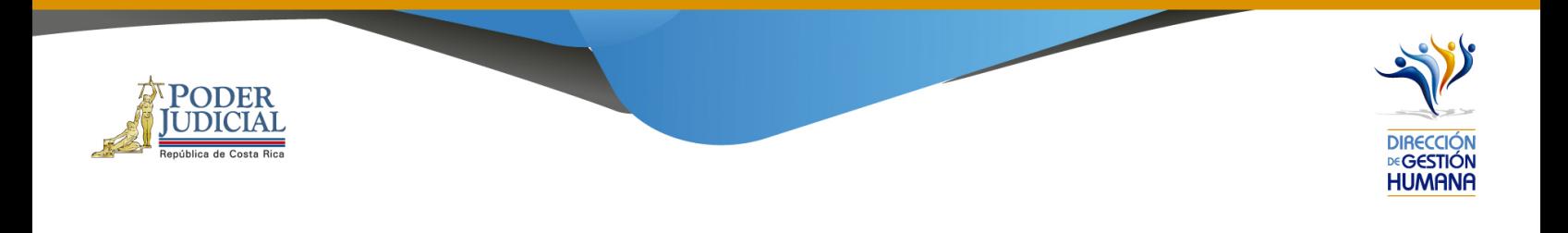

Registro de vacaciones en tipo de horario por Rol

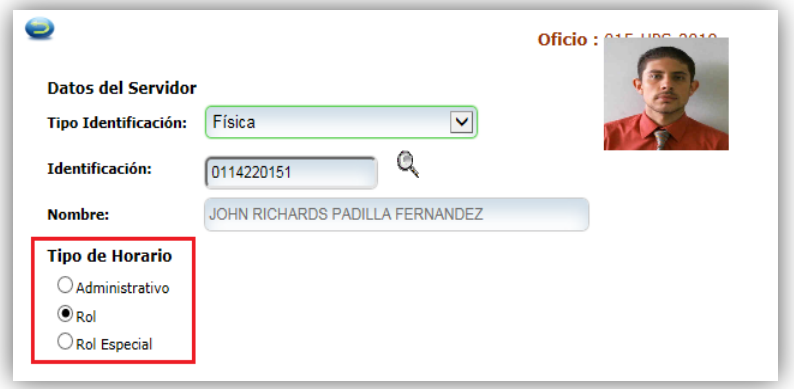

1. Seleccione la opción "Rol".

A continuación se muestran los siguientes ejemplos para una mejor comprensión del contexto de Tipo de Horario Rol:

Con un rol 6 x 2 iniciando el disfrute de vacaciones 30/01/2015 y finalizando 04/02/2015, al elegir el 24/01/2015 como inicio de rol, define que desde 24/01/2015 al 29/01/2015 son días del rol laborados y que del 30 al 31 son días libres (por el rol indicado) rebajando únicamente del 1 al 4 de febrero de 2015.

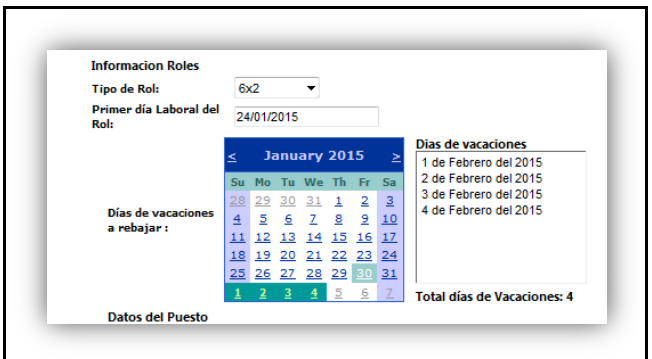

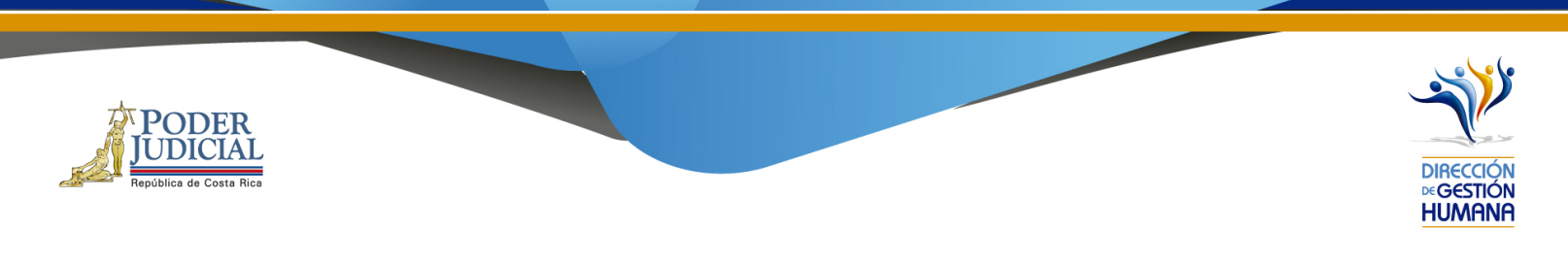

Otro ejemplo, con un rol 4 x 2 iniciando el disfrute de vacaciones 05/02/2015 y finalizando 14/02/2015, al elegir el 04/02/2015 como inicio de rol, define el rebajo de esta manera:

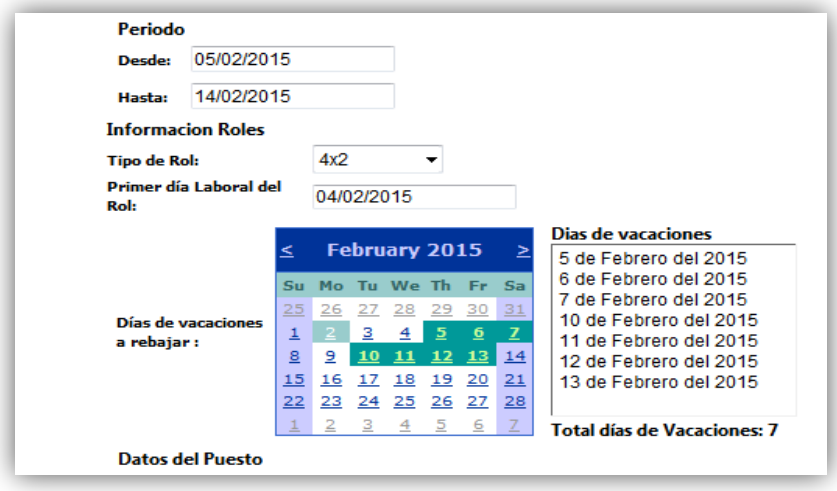

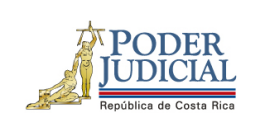

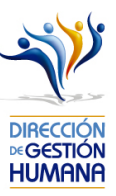

2. Ingrese las fechas del periodo de vacaciones que requiere ingresar.

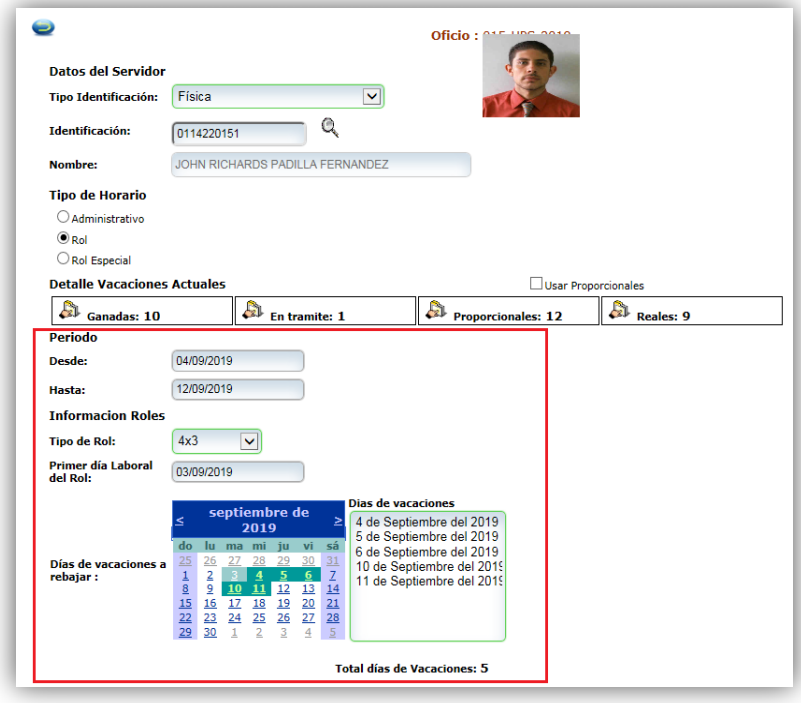

3. Seleccione el Tipo de Rol que desempeña la persona en la oficina.

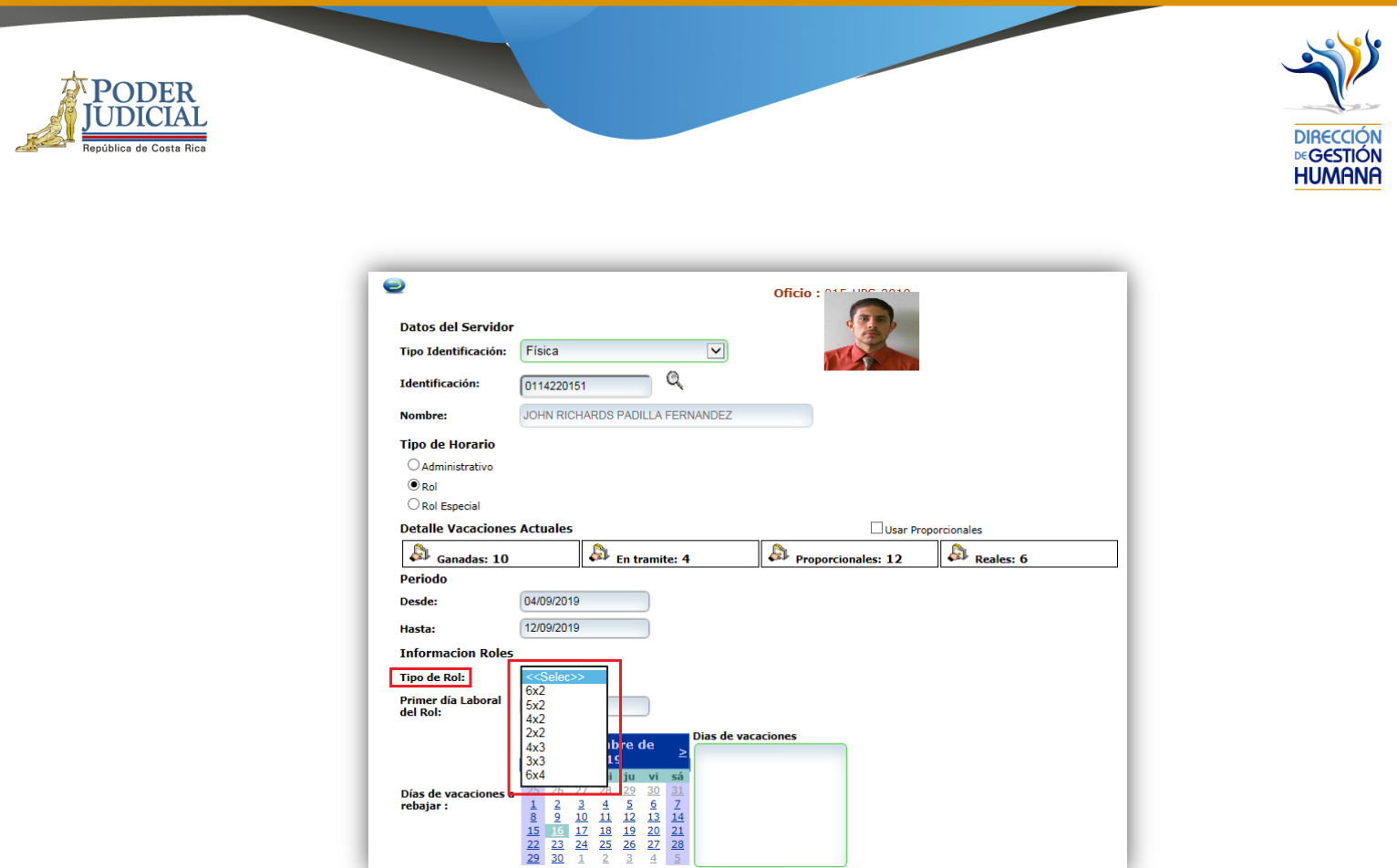

4. En el campo "Primer día Laboral del Rol" ingresar la fecha en que inicia el rol la persona que disfrutará vacaciones.

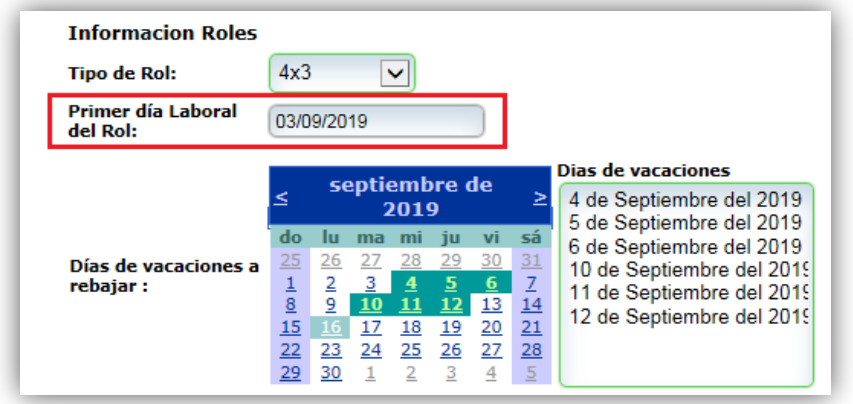

Dirección de Gestión Humana San José, Barrio González Lahmann Av 6-8, Calles 17-19, Teléfono: 2295-4366/2295-3595

m.

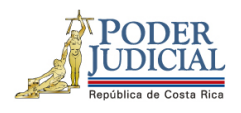

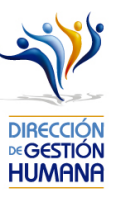

5. Ingrese un comentario en el campo "Observaciones".

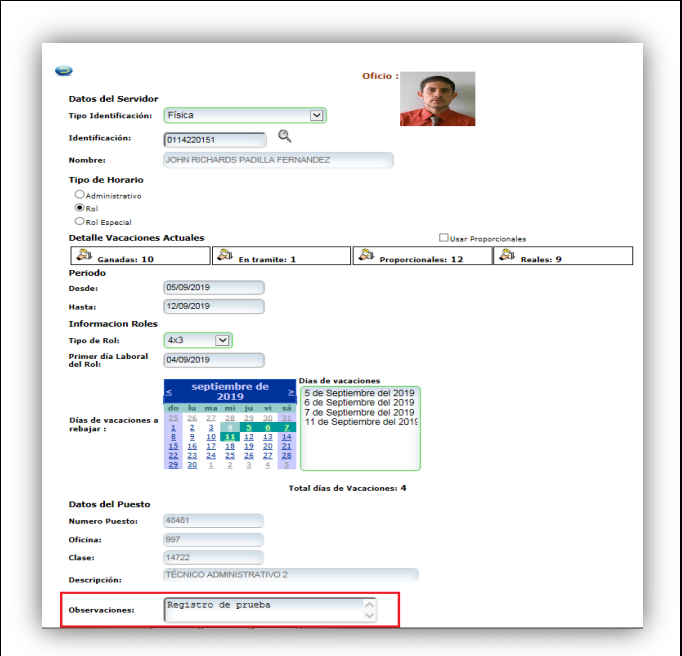

6. Seleccione el boton "Guardar" y se mostrará un aviso indicando: "Propuesta de Vacaciones Ingresada".

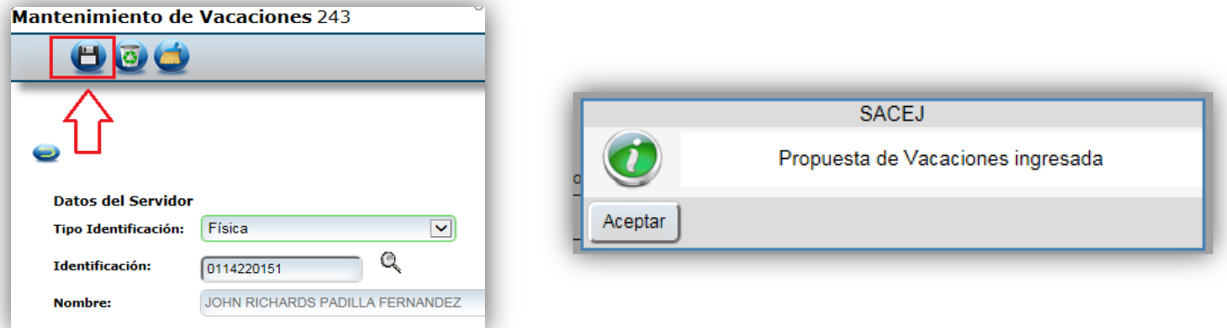

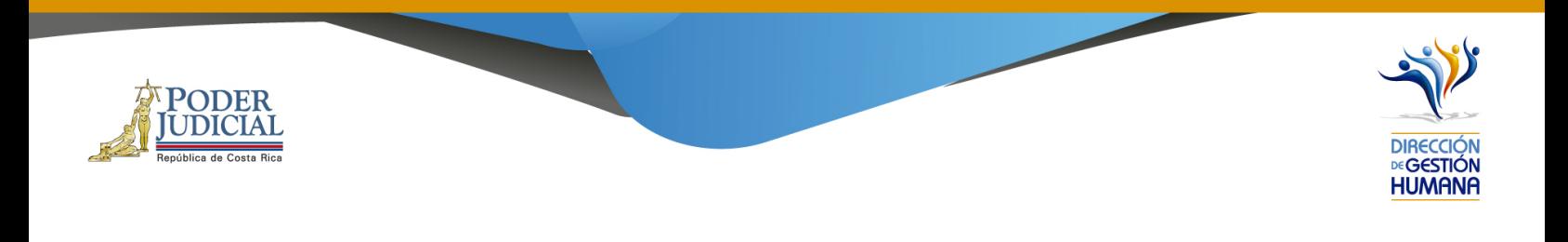

### Registro de vacaciones en tipo de horario por Rol Especial

1- Seleccione la opción "Rol Especial".

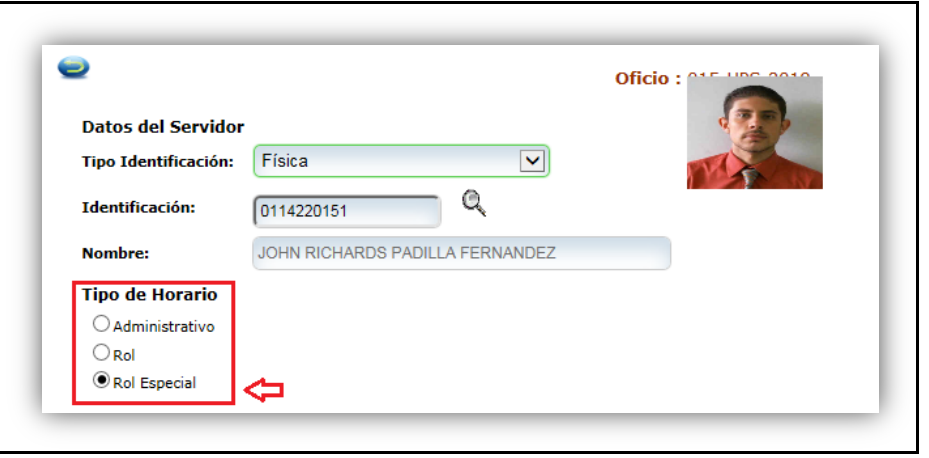

2- Ingrese las fechas del periodo de vacaciones que requiere ingresar.

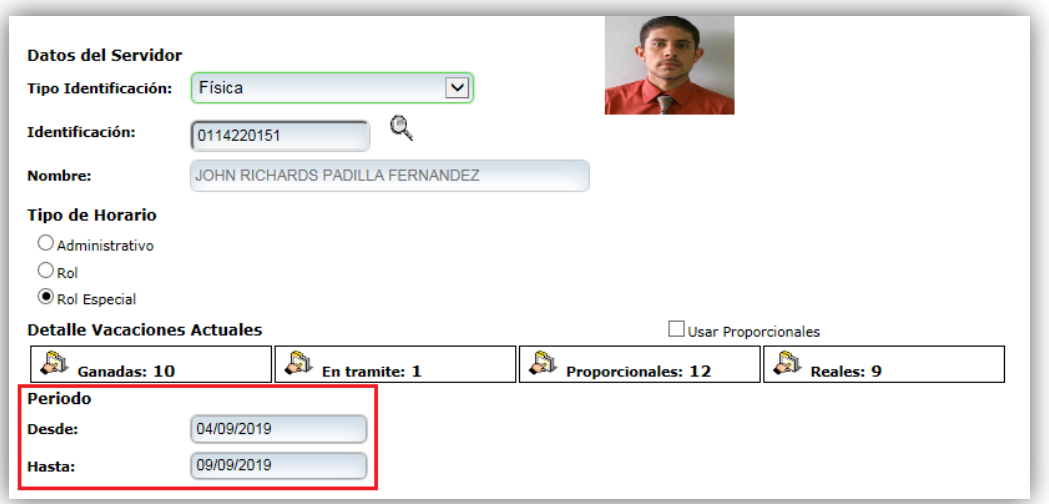

Dirección de Gestión Humana San José, Barrio González Lahmann Av 6-8, Calles 17-19, Teléfono: 2295-4366/2295-3595

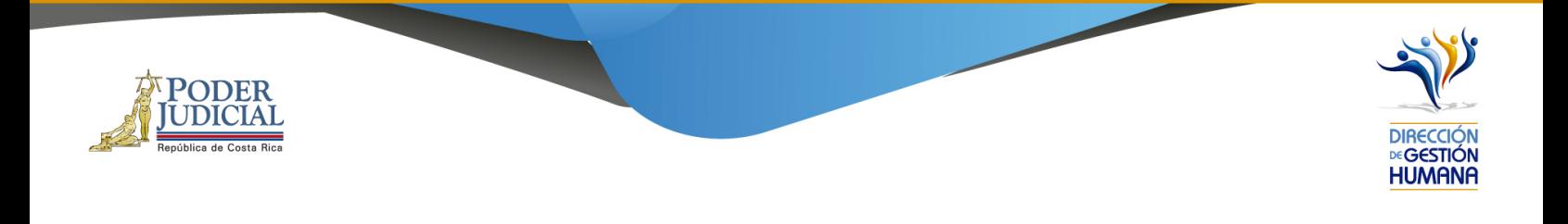

3- En la columna o campo "Rango Seleccionado" se mostrarán el rango completo de días que se incluyeron para el disfrute de vacaciones, de los cuales se deben trasladar para la columna de la derecha los que correspondan a los días de disfrute de vacaciones según el rol que desempeñe la oficina.

Por ejemplo, en este caso la persona disfruta vacaciones el 05/09, 06/09 el 09/09, por lo tanto, esos días deben seleccionarse, trasladarse y mostrarse en la columna de la derecha.

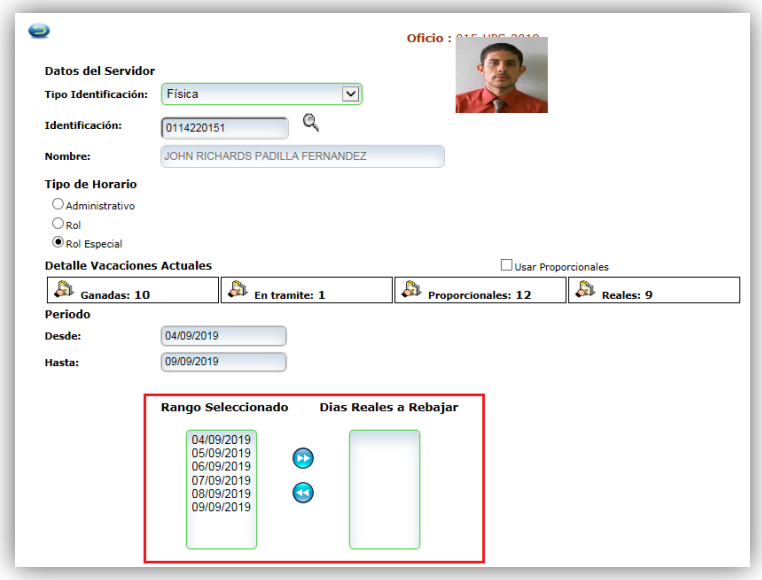

Dirección de Gestión Humana San José, Barrio González Lahmann Av 6-8, Calles 17-19, Teléfono: 2295-4366/2295-3595

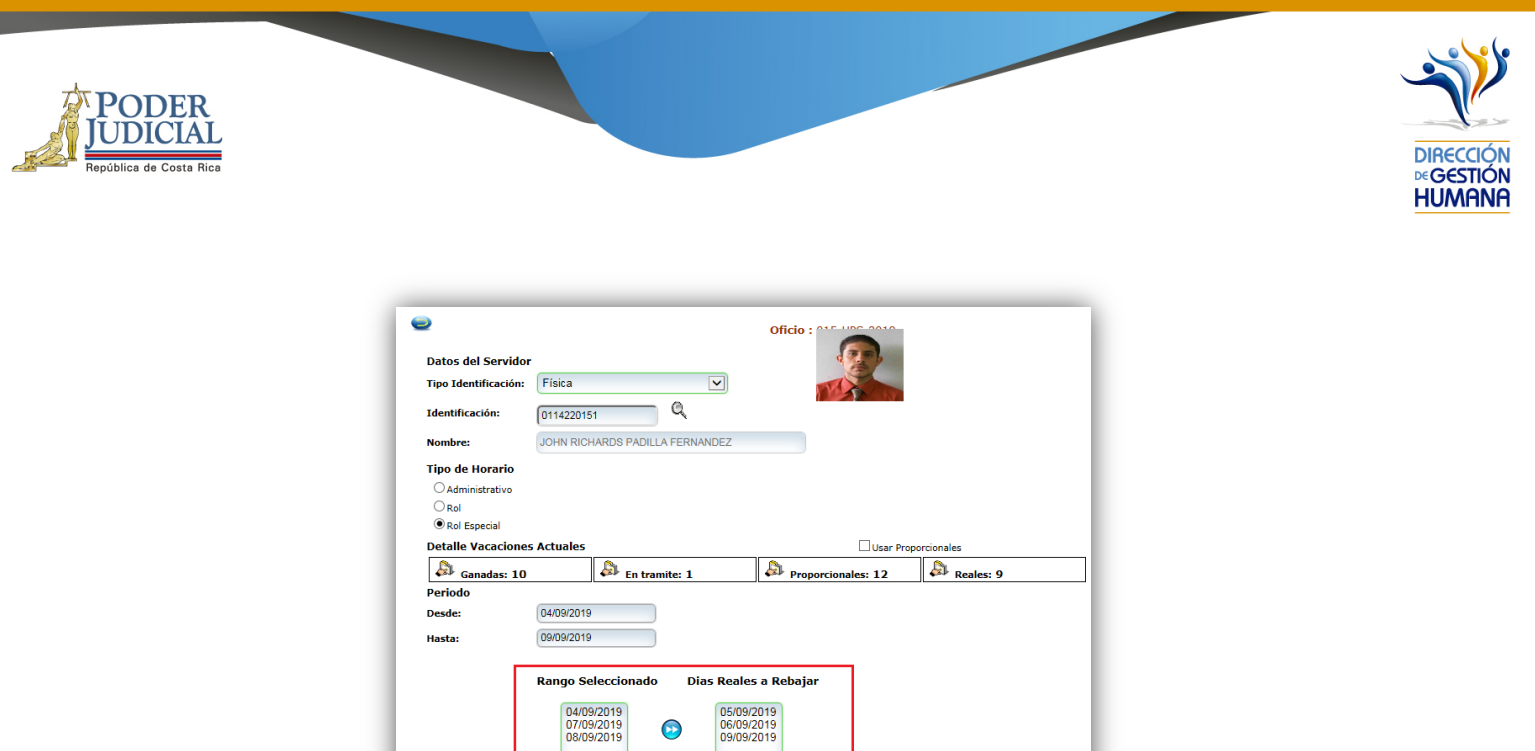

4- Ingrese un comentario en el campo "Observaciones", ya que es obligatorio para poder dar por terminado el proceso y poder guardar el registro.

**Total días de Vacaciones: 3** 

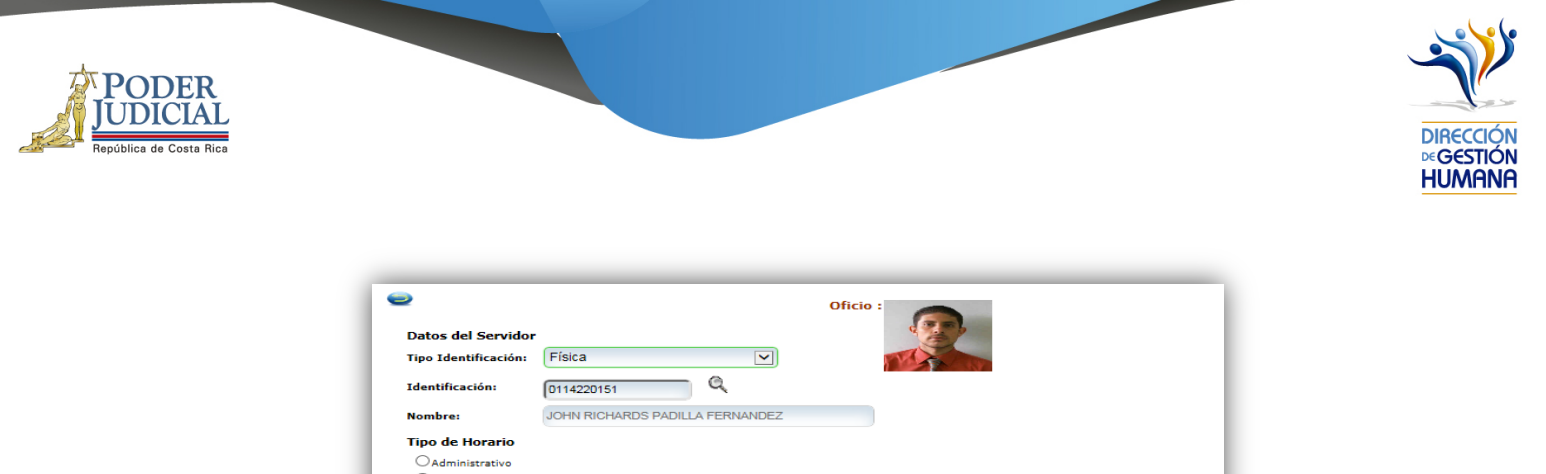

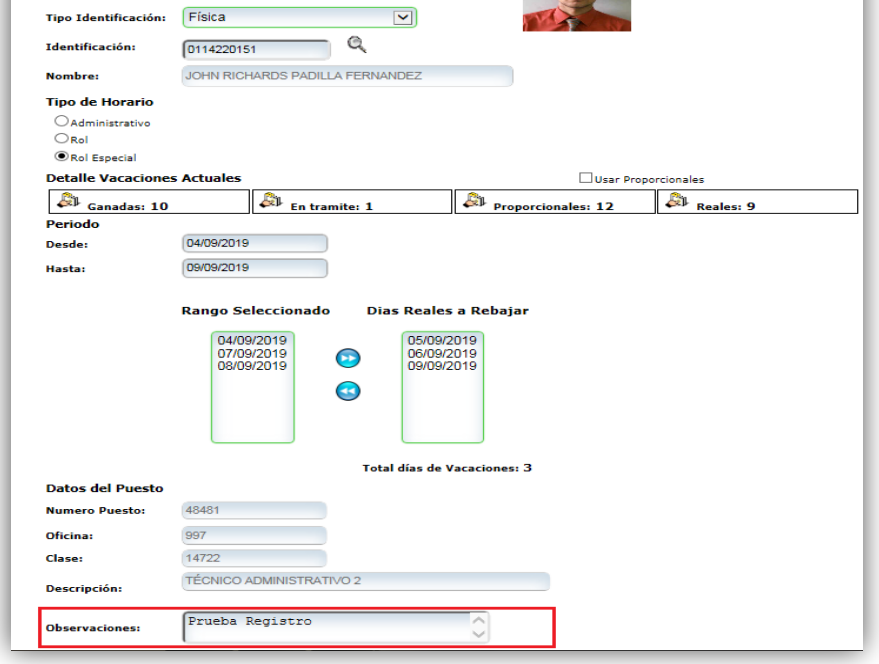

5- Una vez ingresada la observación debe guardar la opción en el boton "Guardar" y se mostrará un aviso indicando: "Propuesta de Vacaciones Ingresada".

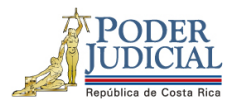

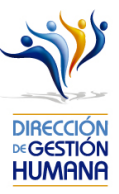

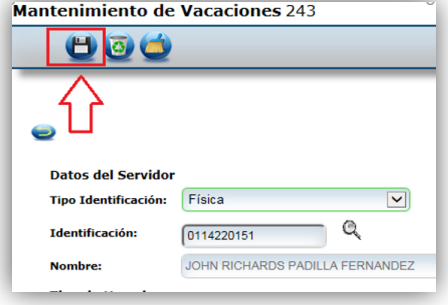

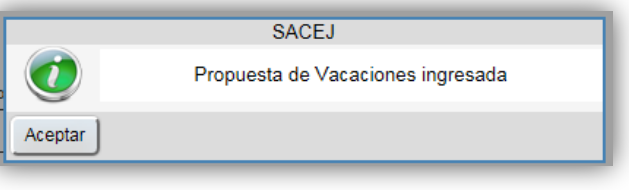

Dirección de Gestión Humana San José, Barrio González Lahmann Av 6 -8, Calles 17 -19, Teléfono: 2295 - 4366/2295 -3595